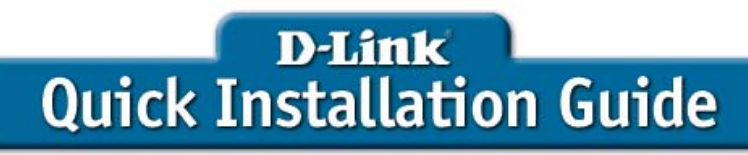

This product can be set up using any current Web browser, i.e., Internet Explorer 6 or Netscape Navigator 6 or above.

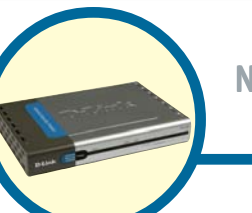

NFTDFFFND™ Network **Security Firewall DFL-200**

### **Before You Begin**

If you purchased this Network Security Firewall to connect to your high-speed Internet connection in a secure manner, you must have either an Ethernet-based Cable or DSL modem with an established Internet account from an Internet Service Provider (ISP).

### **Check Your Package Contents**

These are the items included with your DFL-200 purchase:

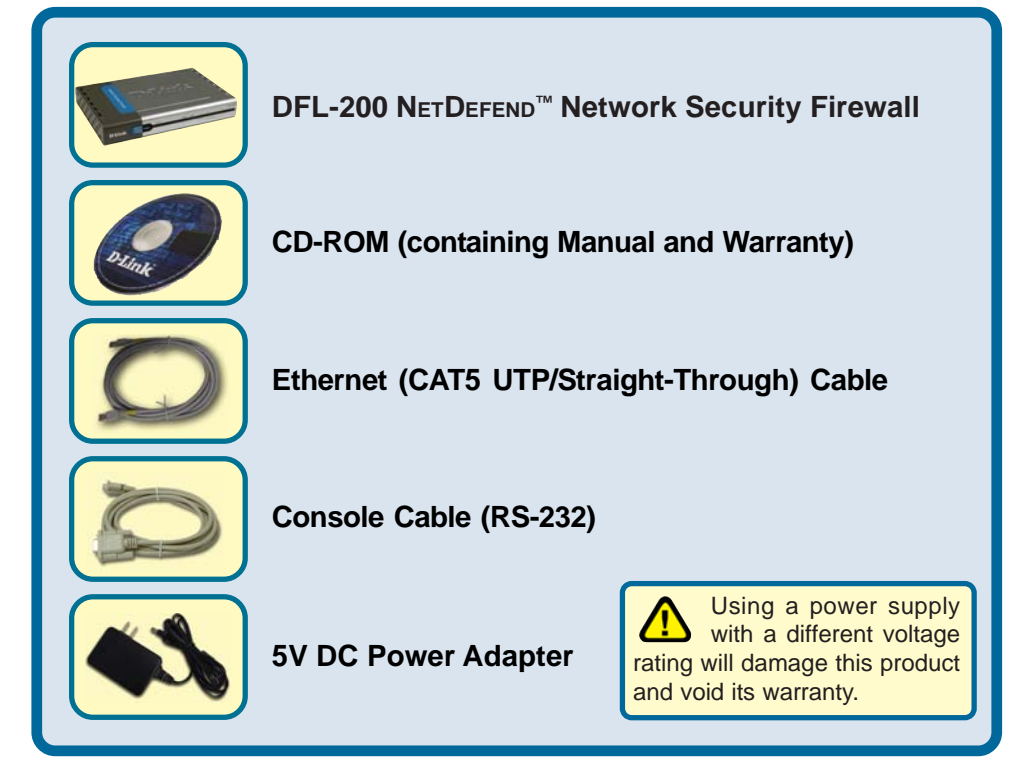

If any of the above items are missing, please contact your reseller.

©2004 D-Link Systems, Inc. All rights reserved. Trademarks or registered trademarks are the property of their respective holders. Software and specifications subject to change without notice. DFL-200.10262004

### **Connecting The DFL-200 Network Security Firewall To Your Network**

- **A.** Connect the power adapter to the **receptor** on the back panel of the DFL-200 and then plug the other end of the power adapter to a wall outlet or power strip. The Power LED will turn **ON** to indicate proper operation.
- **B.** Power off your Cable or DSL modem; some devices may not have an on/off switch and will require you to unplug the power adapter. Now, the DFL-200 should be powered on and the Cable / DSL modem should be turned off. Cable / DSL modem (Power Off) – DFL-200 (Power On)
- **C.** Attach an Ethernet cable to the Ethernet jack located on the Cable / DSL modem. After the Ethernet cable is securely connected, power on the Cable / DSL modem by turning on the unit or plugging in the power adapter. Cable / DSL modem (Power On) – DFL-200 (Power On)
- **D.** Attach the other end of the Ethernet cable to the **WAN port** on the back panel of the DFL-200. The WAN LED light will illuminate to indicate proper connection. If the WAN LED is not illuminated, please go back to step B and repeat the steps.
- **E.** Attach an Ethernet cable to a **LAN port** on the back panel of the DFL-200 and connect it to a port on your network hub or switch. The LED light for the LAN port on the DFL-200 will illuminate to indicate proper connection.
- **F.** Connect the computer that you will use to configure the DFL-200 to the network hub or switch.

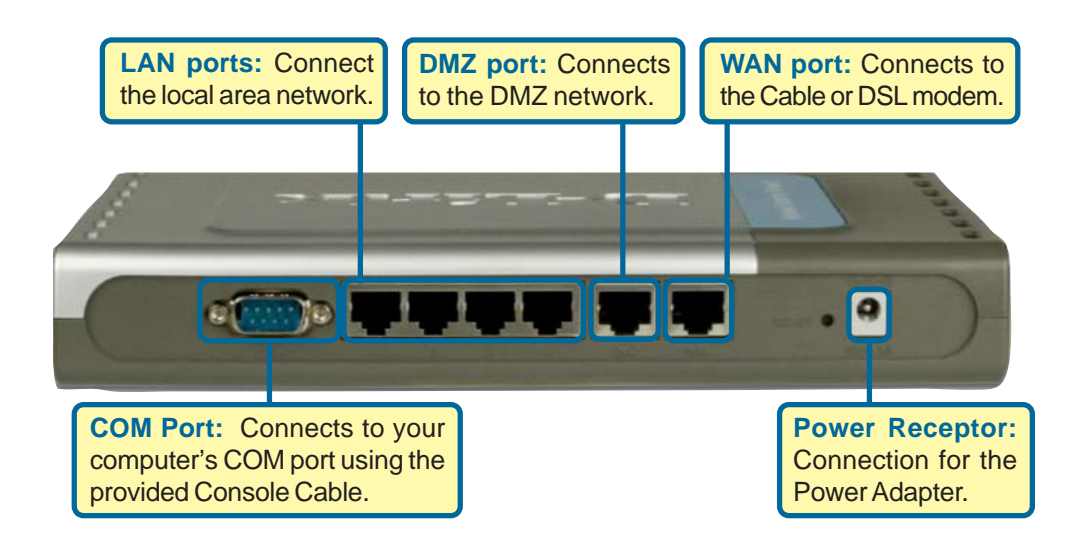

### **Connecting The DFL-200 Network Security Firewall To Your Network (continued)**

**STATUS LED:** A solid late may indicate failure. In such case, contact D-Link Technical Support (info on the back page).

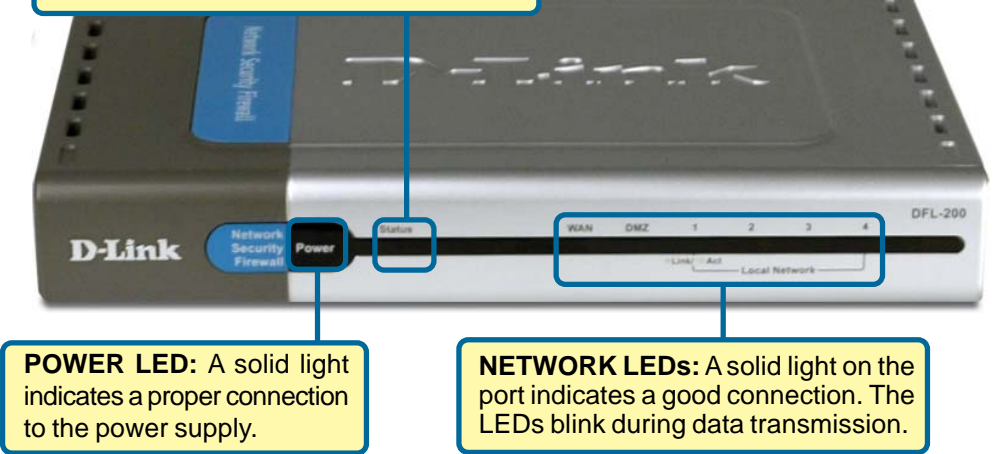

When you have completed the steps in this *Quick Installation Guide,* your connected network may look similar to this:

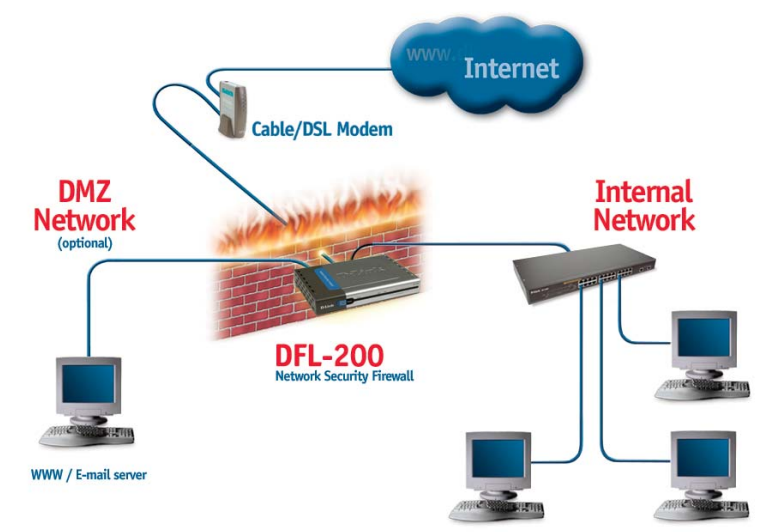

*Ideally the firewall should be placed between your internal network and the Internet.*

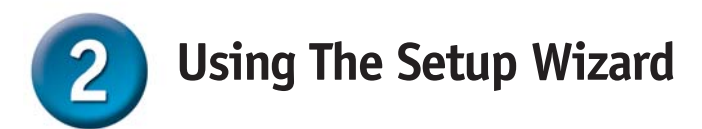

To obtain a new IP address from the DFL-200 you may need to restart your computer or release and renew your IP address. First make sure that the network adapter in your computer is configured properly. Instructions for configuring the network adapter to obtain an IP address automatically from the DFL-200 can be found in the Appendix.

The DFL-200 provides Web based configuration. You can configure your DFL-200 using a Web browser such as Internet Explorer or Netscape Navigator in Windows, Macintosh, or UNIX based environments.

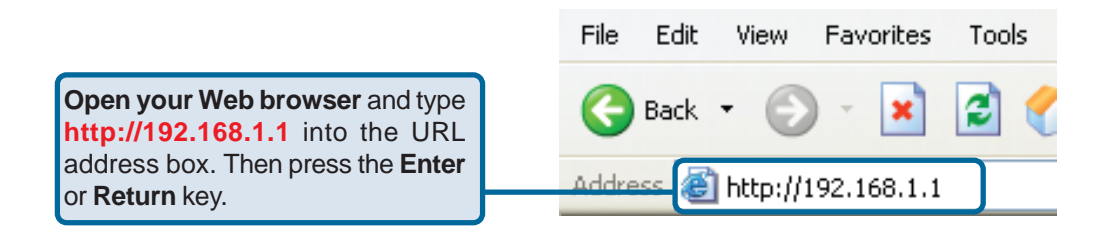

The IP Address shown in the example above is the default setting. The DFL-200 Connection Wizard only appears upon initial connection to the unit and can be reinvoked by resetting the unit to the factory default settings (Note: Resetting the unit to the factory default settings will erase any changes you have made to the unit).

#### **Welcome to the DFL-200 connection wizard!**

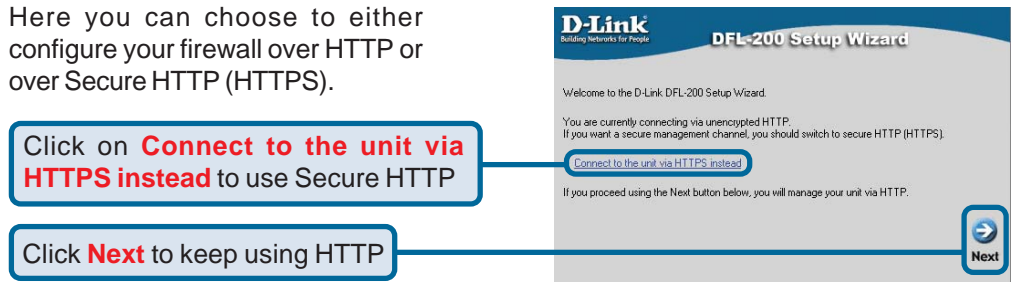

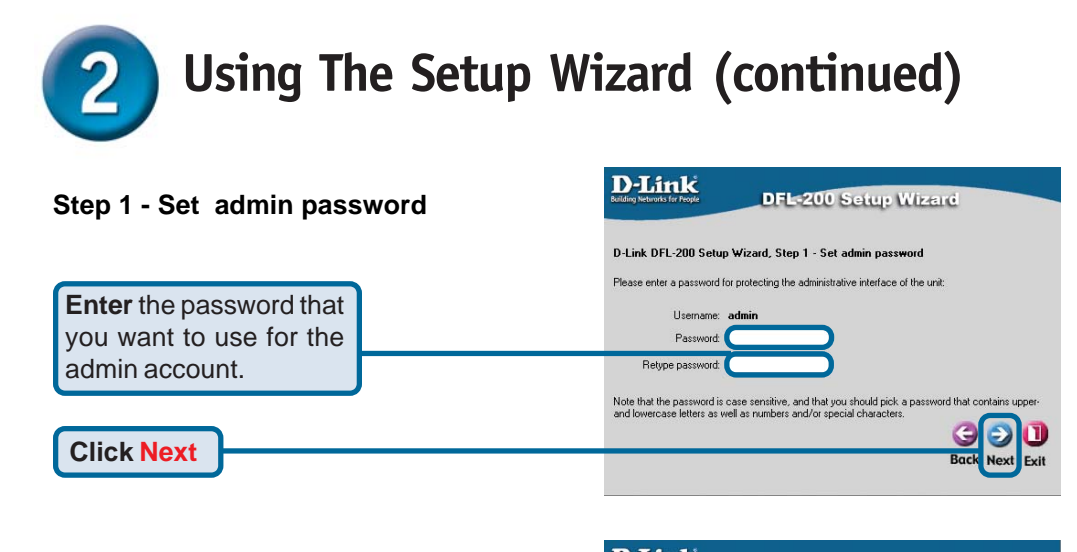

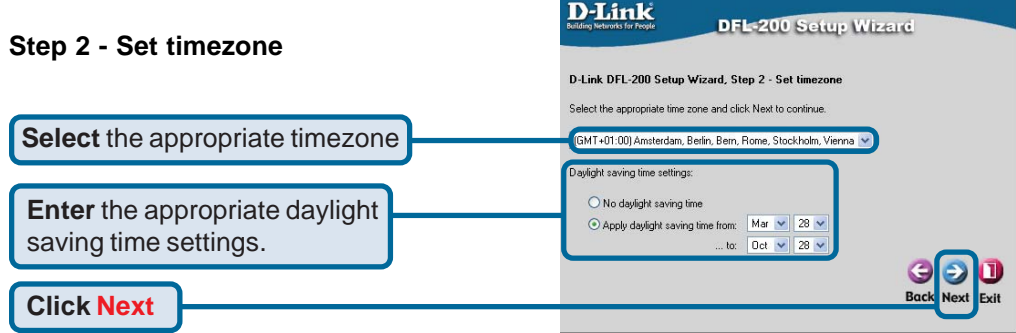

### **Step 3 - Configure WAN interface**

Select the appropriate configuration for the WAN interface.

Click **Next** and continue to step 4.

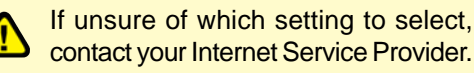

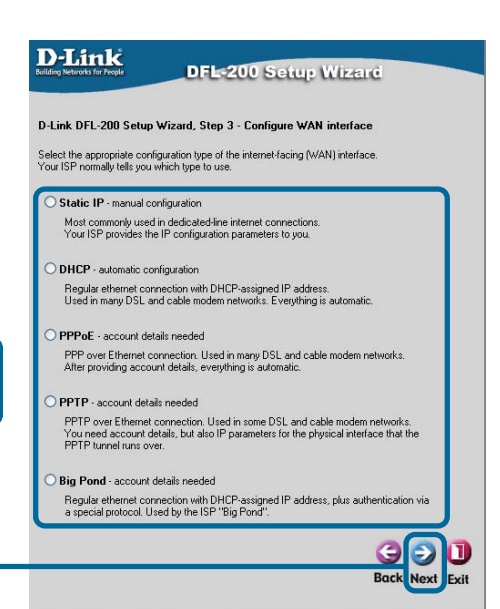

#### **Click Next**

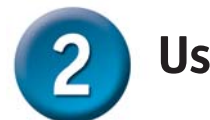

### **Using The Setup Wizard (continued)**

#### **Step 3 - Static IP**

Enter the IP address information provided to you by your Internet Service Provider. You will need to complete all the required fields except for Secondary DNS Server.

Click **Next** and continue to step 4

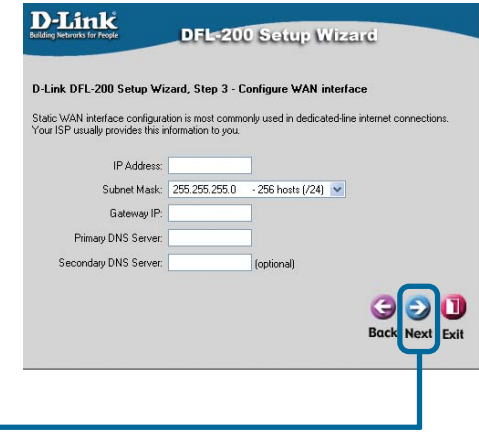

**Click Next**

#### **Step 3 - PPPoE**

Fill out the user name and password provided to you by your Internet Service Provider. The PPPoE Service Name field should be left blank unless your ISP informs you otherwise.

Click **Next** and continue to step 4

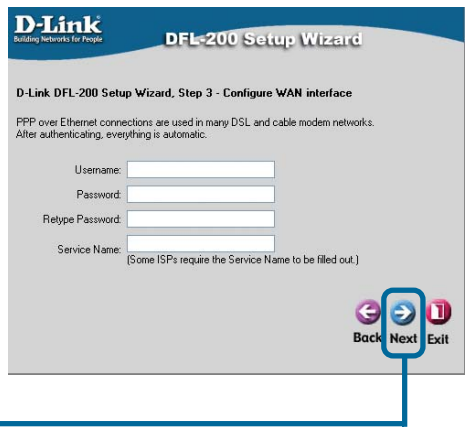

**Click Next**

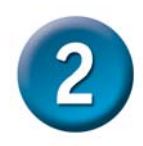

## **Using The Setup Wizard (continued)**

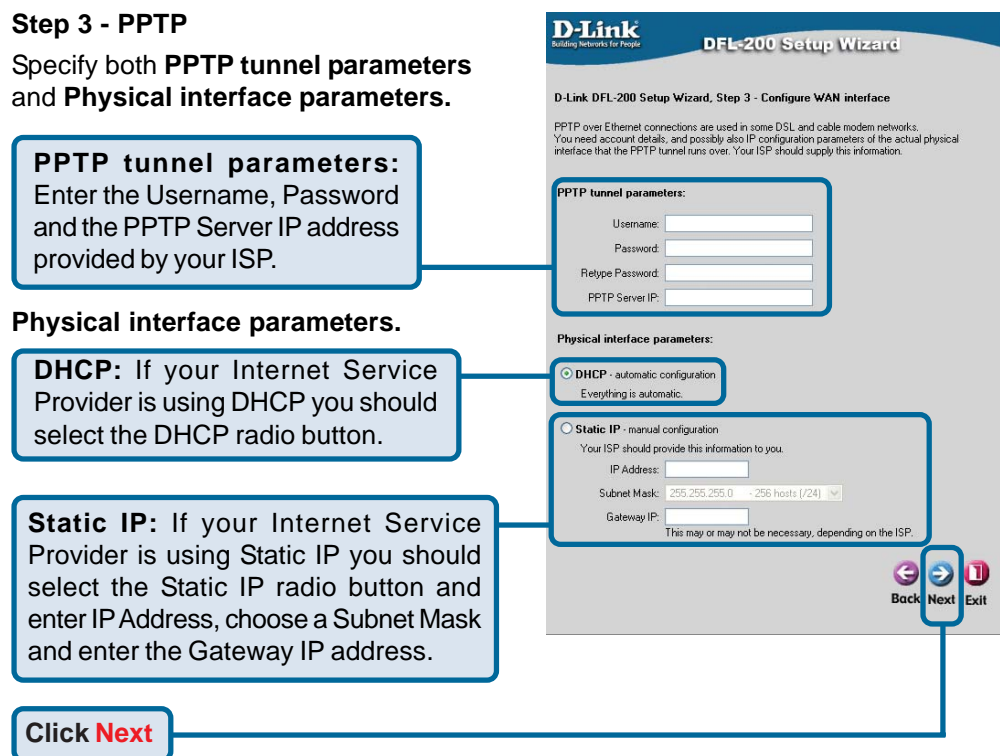

#### **Step 3 - Big Pond**

Fill out the user name and password provided to you by your ISP.

Click **Next** and continue to step 4

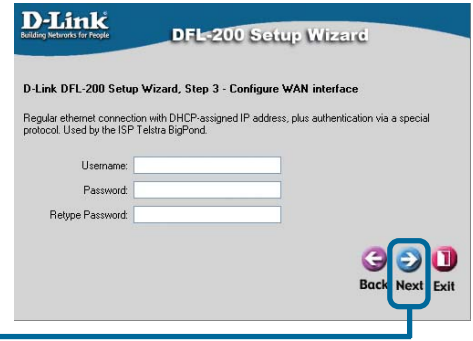

**Click Next**

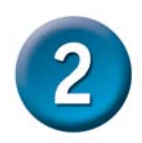

### **Using The Setup Wizard (continued)**

#### **Step 4 - Set up built-in DHCP server**

If you want to use the DFL-200's built-in DHCP Server, choose **Enable DHCP Server** from this screen. You then need to specify a range of IP addresses to assign the DHCP clients. The range is entered in the format "Start IP – Stop IP" i.e. **192.168.0.100 – 192.168.0.200** or network/subnet mask address in bits, i.e. **192.168.0.0/24**. If you don't want to use the built-in DHCP Server or want to configure it later, choose **Disable DHCP Server** and click **Next**.

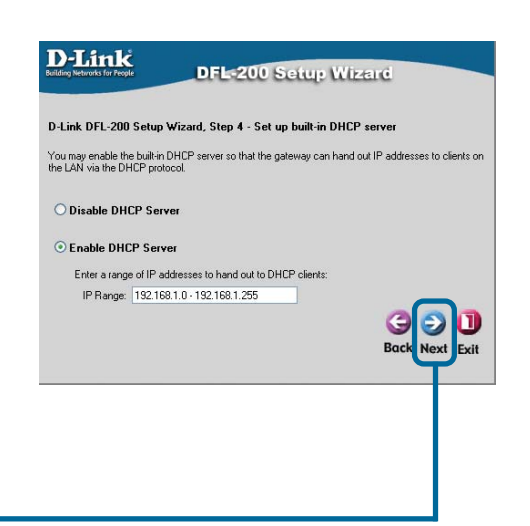

**Click Next**

#### **Step 5 - Configure helper servers**

**NTP Servers** - If enabled, specifies which NTP Servers should be used for time synchronization.

**Syslog Servers** – If enabled, specifies the server(s) where system log data is sent.

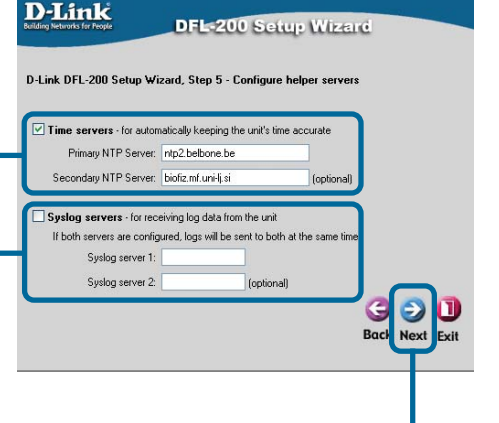

**Click Next**

#### **Setup Wizard Complete**

Click **Restart** to complete your configuration.

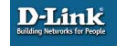

DFL-200 Setup Wizard

#### D-Link DFL-200 Setup Wizard Complete

Click Restart to finalize the configuration

After the restart, the unit should be fully operational and use a basic firewall policy that all<br>everything from the inside and out, and nothing in the opposite direction.

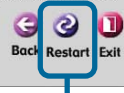

**Click Restart**

## **Appendix - IP Configuration**

To connect to the network, make sure the network adapter in your computer is configured properly. Here's how to configure the network adapter to obtain an IP address automatically from the DFL-200 Network Security Firewall.

◎ .... · ◎ · 方 ♪ Starth & Folders Ⅲ·

LAN or High-Speed Internet

C Network Connect

sk Tasks  $\overline{\phantom{a}}$ 

Create a new **R** the Set up a home or small **CE** Disable the network **Washington** G **Benate this cor** C Ven status of this

#### **Microsoft Windows XP:**

Go to **Start** > **right click** on **My Network Places** > select **Properties** > **Right-click** on the **Network Connection** of the Ethernet adapter connecting to the DFL-200 and select Properties.

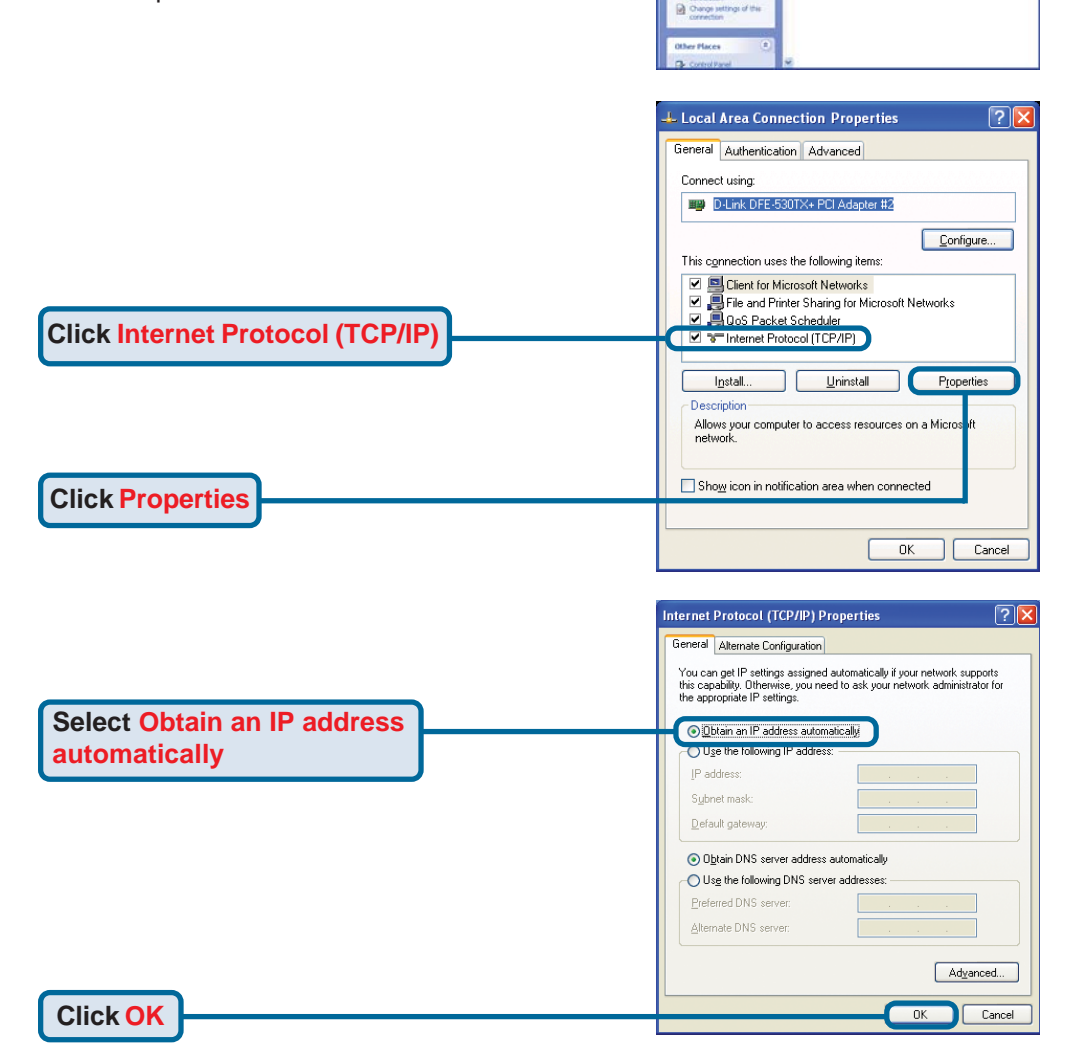

# **Appendix - IP Configuration (continued)**

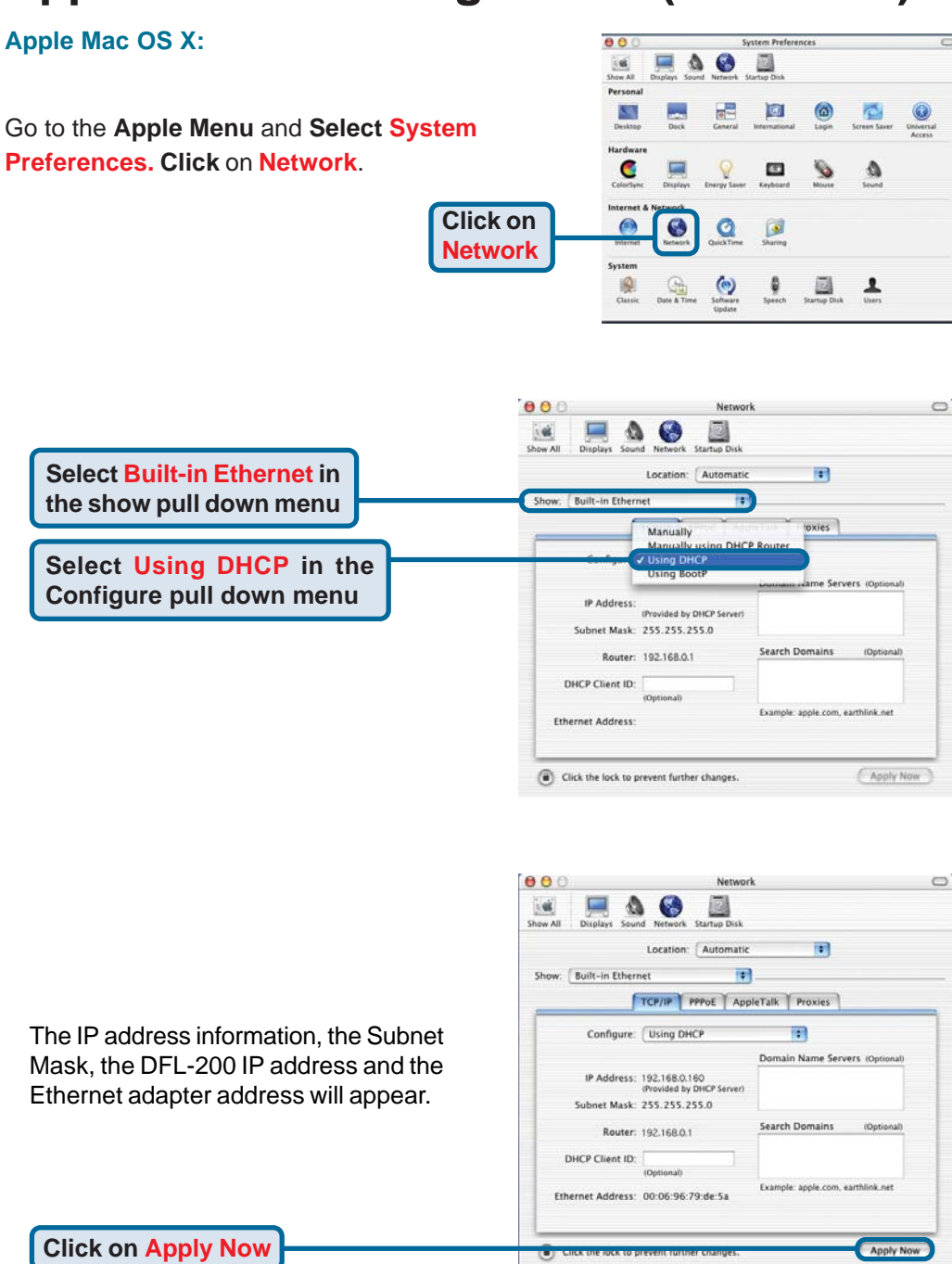

### **Notes**

## **Technical Support**

You can find software updates and user documentation on the D-Link website.

D-Link provides free technical support for customers within the United States and within Canada for the duration of the warranty period on this product.

U.S. and Canadian customers can contact D-Link technical support through our website, or by phone.

### **Tech Support for customers within the United States:**

*D-Link Technical Support over the Telephone:*

(877) 453-5465 6am-6pm PST, Mon-Fri.

*D-Link Technical Support over the Internet:* http://support.dlink.com email:support@dlink.com

### **Tech Support for customers within Canada:**

*D-Link Technical Support over the Telephone:* (800) 361-5265 Monday to Friday 7:30am to 12:00am EST

*D-Link Technical Support over the Internet:* http://support.dlink.ca email:support@dlink.ca

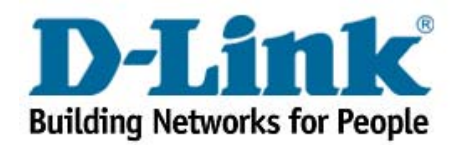